# **จอภาพ Dell S3222DGM Dell Display Manager คู่มือผู้ใช้**

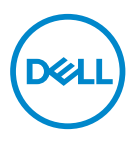

**รุ่น: S3222DGM รุ่นตามข้อบังคับ: S3222DGMc**

- **หมายเหตุ: หมายเหตุแสดงข้อมูลสำ คัญที่ช่วยให้คุณใช้คอมพิวเตอร์ของคุณ ได้ดีขึ้น**
- **ข้อควรระวัง: ข้อควรระวังแสดงความเสียหายที่อาจเกิดขึ้นกับฮาร์ดแวร์หรือ การสูญเสียข้อมูล หากไม่ปฏิบัติตามขั้นตอน**
- **คำ เตือน: คำ เตือน ระบุถึงโอกาสที่จะเกิดความเสียหายต่อทรัพย์สิน การบาดเจ็บต่อร่างกาย หรือถึงขั้นเสียชีวิต**

**ลิขสิทธิ์ถูกต้อง © 2021 Dell Inc. หรือบริษัทย่อย สงวนลิขสิทธิ์** Dell, EMC และเครื่องหมายการค้าอื่น ๆ เป็นเครื่องหมายการค้าของ Dell Inc. หรือบริษัทย่อย เครื่องหมายการค้าอื่นอาจเป็นเครื่องหมายการค้าของผู้ที่ เป็นเจ้าของ

 $2021 - 05$ 

การแก้ไขครั้งที่ A00

# **สารบัญ**

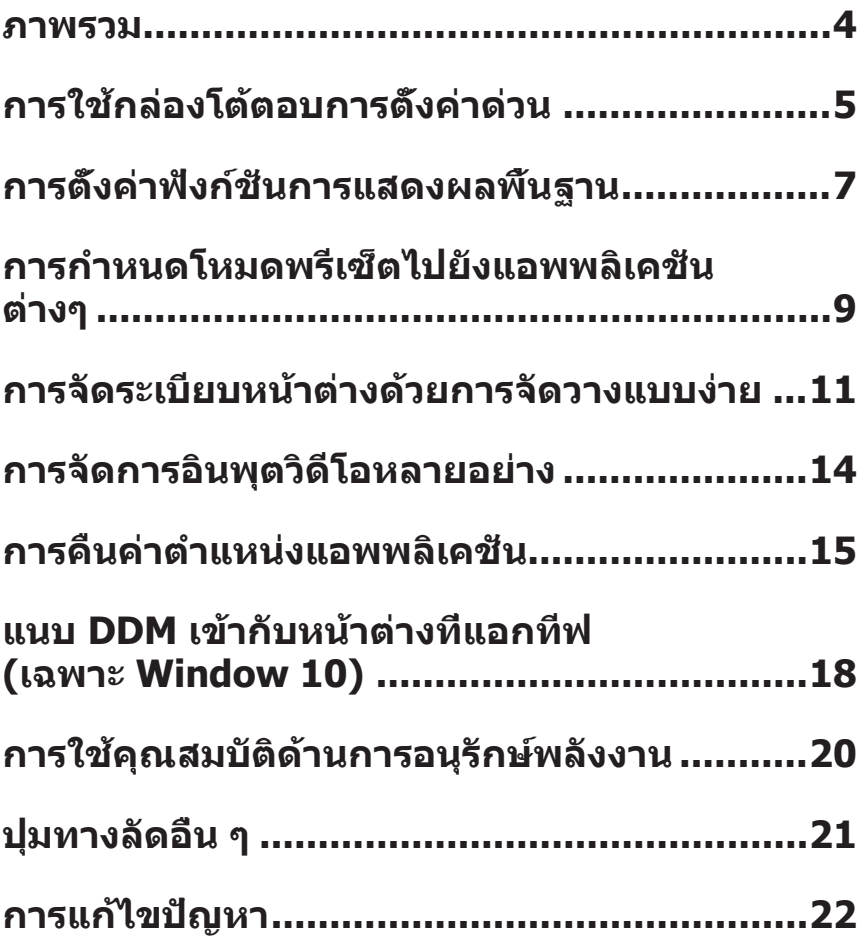

<span id="page-3-0"></span>ตัวจัดการการแสดงผล Dell เป็นแอพพลิเคชั่นบน Windows ที่ใช้เพื่อจัดการจอภาพ หรือ ึกล่มของจอภาพ โดยอนุญาตให้ทำการปรับภาพที่แสดงแบบแมนนวล การกำหนด การตั้งค่าอัตโนมัติ การจัดการพลังงาน การหมุนภาพ และคุณสมบัติอื่นๆ บนจอภาพ Dell บางรุ่นแบบแมนนวล หลังจากที่ติดตั้งแล้ว ตัวจัดการการแสดงผล Dell จะรันทุกครั้งที่ ระบบเริ่มต้น และจะวางไอคอนของโปรแกรมไว้ในถาดการแจ้งเตือน ข้อมูลเกี่ยวกับ ้จอภาพต่างๆ ที่เชื่อมต่ออย่กับระบบจะใช้ได้เสมอ เมื่อนำเมาส์ไปวางไว้เหนือไอคอนใน ถาดการแจ้งเตือน

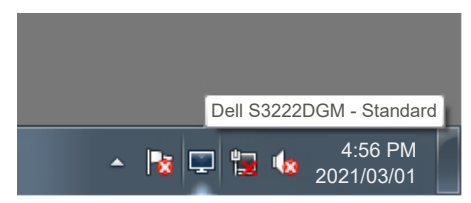

**หมายเหตุ: ตัวจัดการการแสดงผล Dell ใช้ช่อง DDC/CI ในการเชื่อมต่อกับ จอภาพของคุณ ตรวจสอบให้แน่ใจว่า DDC/CI เปิดใช้งานแล้วในเมนูที่แสดง อยู่ด้านล่าง** 

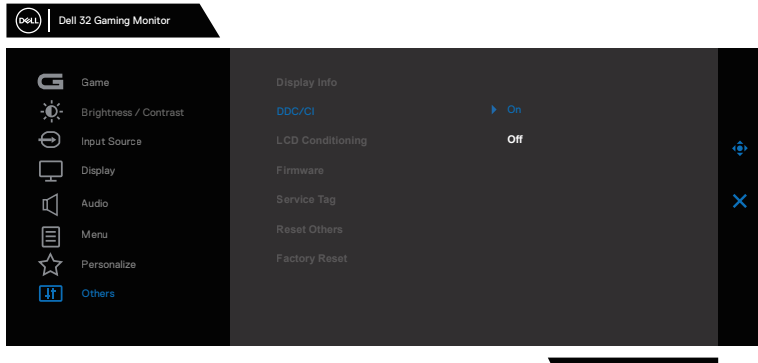

S3222DGM

DØJ I

### <span id="page-4-0"></span>**การใช้กล่องโต้ตอบการตั้งค่าด่วน**

การคลิกที่ไอคอนในถาดการแจ้งเตือนของตัวจัดการการแสดงผล Dell จะเปิดกล่อง โต้ตอบ **Quick Settings (การตั้งค่าด่วน)** เมื่อมีจอภาพ Dell ที่สนับสนุน มากกว่าหนึ่งจอภาพเชื่อมต่ออยู่กับระบบ คุณสามารถเลือกจอภาพเป้าหมายโดยใช้เมนู ที่มีให้ กล่องโต้ตอบ **Quick Settings (การตั้งค่าด่วน)** ช่วยให้สามารถปรับความ ระดับความสว่างและความคมชัดของจอภาพได้อย่างสะดวก คุณสามารถเลือก **Manual Mode (โหมดแมนนวล)** หรือ **Auto Mode (โหมดอัตโนมัติ)** และสามารถ เปลี่ยนแปลงความละเอียดของหน้าจอได้

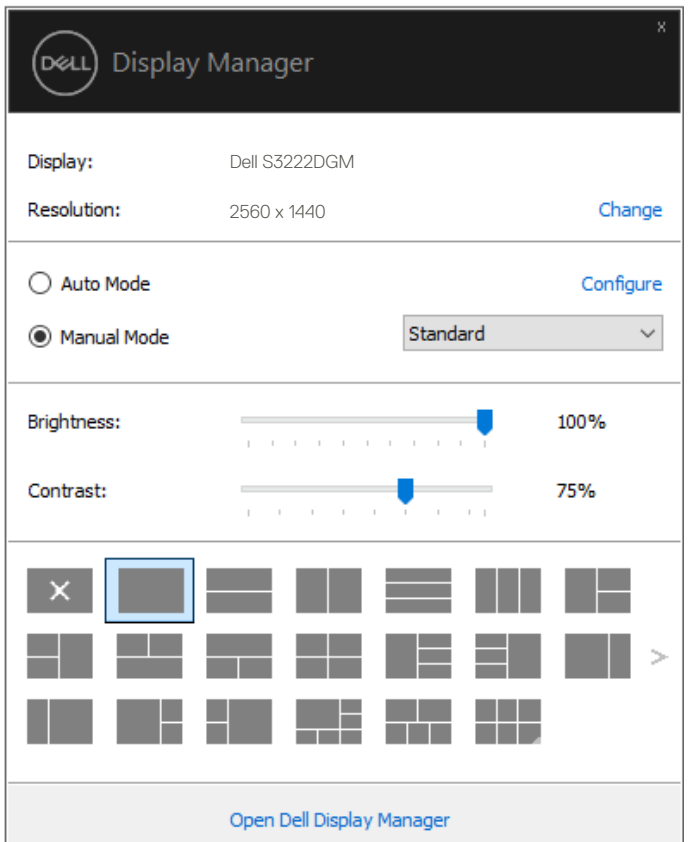

นอกจากนี้ กล่องโต้ตอบ **Quick Settings (การตั้งค่าด่วน)** ยังให้การเข้าถึงไปยัง ระบบติดต่อผู้ใช้ขั้นสูงของตัวจัดการการแสดงผล Dell ซึ่งใช้เพื่อปรับฟังก์ชั่นพื้นฐาน, กำ หนดค่า **Auto Mode (โหมดอัตโนมัติ)** และเข้าถึงคุณสมบัติอื่น ๆ

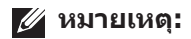

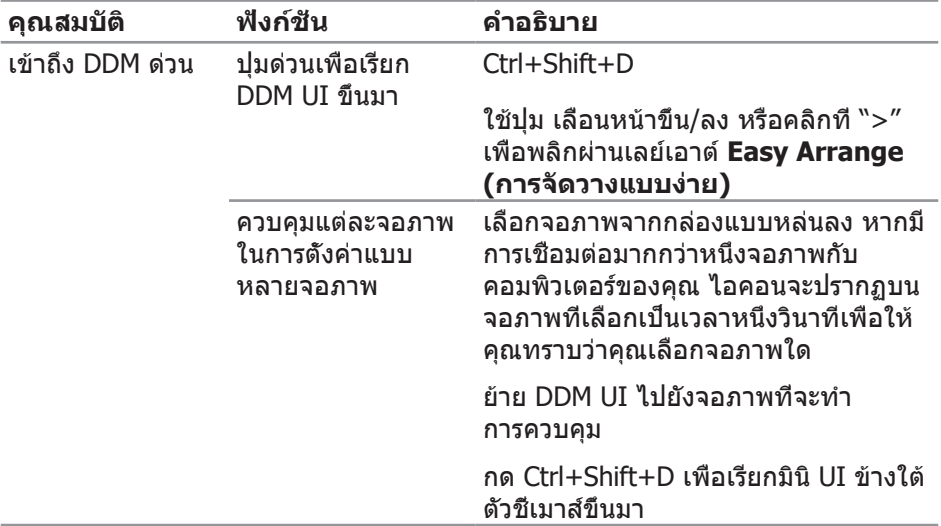

 $($ DELL

### <span id="page-6-0"></span>**การตั้งค่าฟังก์ชั่นการแสดงผลพื้นฐาน**

คุณสามารถเลือก **Manual Mode (โหมดแมนนวล)** เพื่อเลือกโหมดพรีเซ็ตด้วยตัวเอง หรือเลือก **Auto Mode (โหมดอัตโนมัติ)** ที่ใช้โหมดพรีเซ็ตตามแอพพลิเคชั่นที่แอก ทีฟอยู่ ข้อความบนหน้าจอจะแสดงโหมดพรีเซ็ตปัจจุบันขึ้นมาเมื่อใดก็ตามที่มีการเปลี่ยน โหมด นอกจากนี้ คุณยังสามารถปรับ **Brightness (ความสว่าง)** และ **Contrast (ความคมชัด)** ของจอภาพที่เลือกได้โดยตรงจากแถบ **Basic (พื้นฐาน)** ด้วย

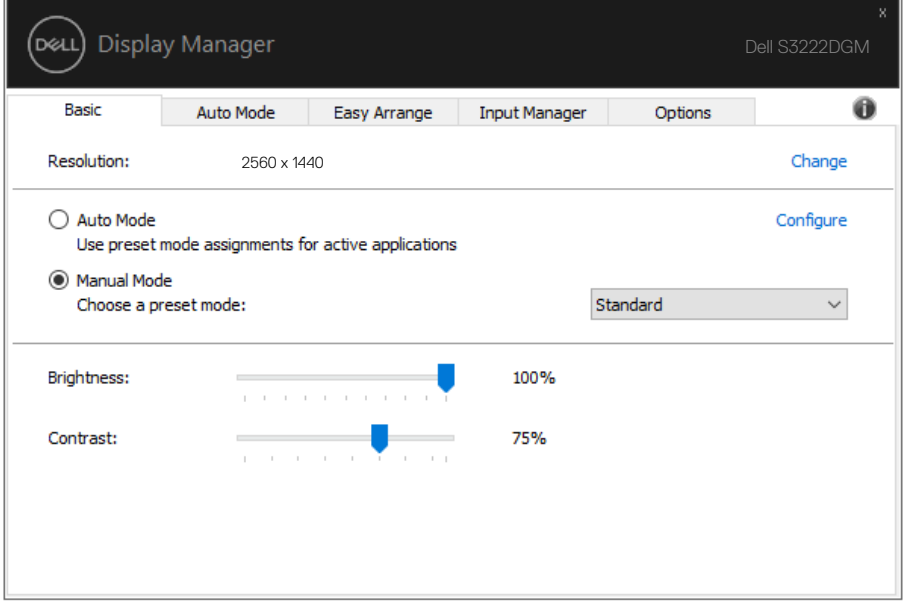

**หมายเหตุ: เมื่อมีจอภาพ Dell หลายจอเชื่อมต่ออยู่ เลือก "เปิดใช้งาน การควบคุมแมทริกซ์จอแสดงผล" เพื่อใช้การควบคุมความสว่าง ความคมชัด และพรีเซ็ตสีไปยังจอภาพทั้งหมด**

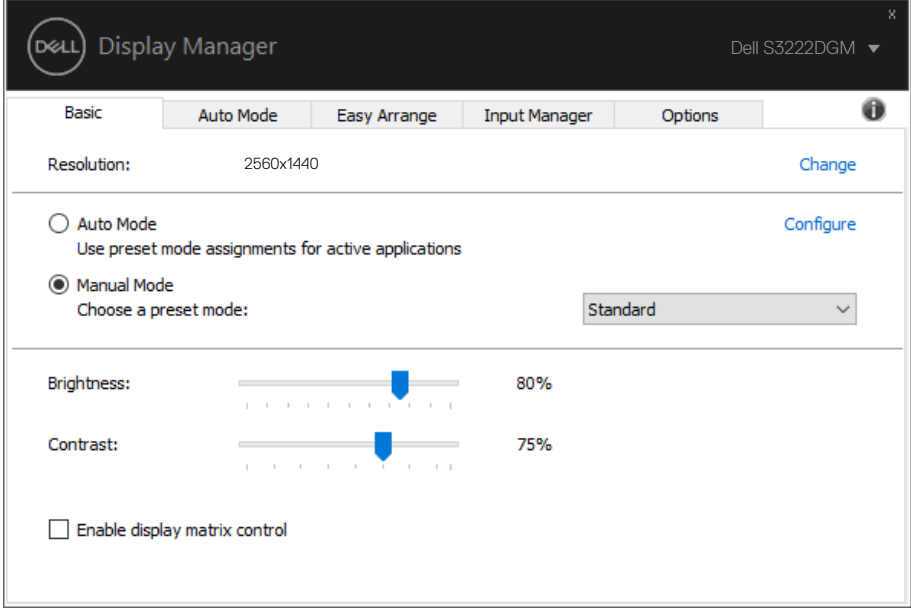

 $(\nabla)$ 

#### <span id="page-8-0"></span>**การกำ หนดโหมดพรีเซ็ตไปยังแอพพลิเคชั่น ต่างๆ**

แถบ **Auto Mode (โหมดอัตโนมัติ)** ช่วยให้คุณสามารถเชื่อมโยง **Preset Mode (โหมดพรีเซ็ต)** เข้ากับแอพพลิเคชั่นเฉพาะ และใช้งานโหมดดังกล่าวได้โดยอัตโนมัติ เมื่อ **Auto Mode (โหมดอัตโนมัติ)** เปิดใช้งาน, ตัวจัดการการแสดงผล Dell จะสลับ ไปยัง **Preset Mode (โหมดพรีเซ็ต)** ที่สัมพันธ์กันโดยอัตโนมัติเมื่อใดก็ตามที่แอ พพลิเคชั่นที่เชื่อมโยงอยู่ถูกเปิดใช้งาน **Preset Mode (โหมดพรีเซ็ต)** ที่กำ หนดไปยัง แอพพลิเคชั่นเฉพาะ อาจเหมือนกันบนจอภาพที่เชื่อมต่ออยู่แต่ละจอ หรือโหมดพรีเซ็ต สามารถแตกต่างกันในจอภาพแต่ละจอก็ได้

ตัวจัดการการแสดงผล Dell ถูกกำ หนดไว้ล่วงหน้ากับแอพพลิเคชั่นที่เป็นที่นิยม หลายตัว ในการเพิ่มแอพพลิเคชั่นใหม่ไปยังรายการที่กำ หนดไว้ เพียงลากแอพพลิเคชั่น จากเดสก์ทอป, เมนูเริ่มของ Windows หรือที่ไหนก็ได้ และวางลงบนรายการปัจจุบัน

#### **หมายเหตุ: การกำ หนดโหมดพรีเซ็ตสำ หรับแบตช์ไฟล์, สคริปต์ และตัวโหลด รวมทั้งไฟล์ที่ไม่สามารถรันได้ เช่น ไฟล์ซิปหรือไฟล์ที่แพคไว้ ไม่ได้รับ การสนับสนุน และจะไม่มีผลใดๆ**

นอกจากนี้ คุณยังสามารถกำ หนดโหมดพรีเซ็ตเกมที่จะใช้ เมื่อใดก็ตามที่แอพพลิเคชั่น Direct3D รันในโหมดเต็มหน้าจอได้ด้วย เพื่อป้องกันไม่ให้แอพพลิเคชั่นใช้โหมด ให้กำ หนดโหมดพรีเซ็ตที่แตกต่างให้กับแอพพลิเคชั่น

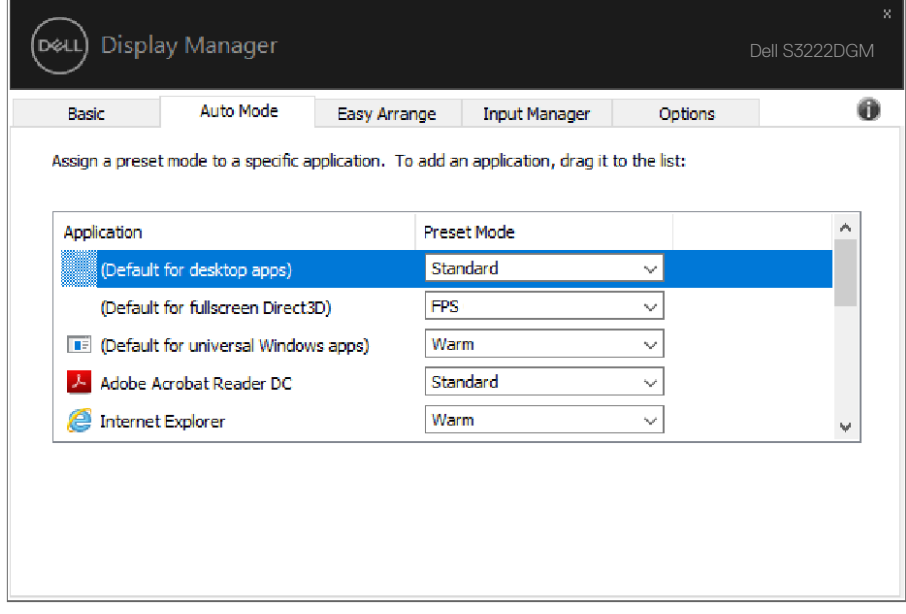

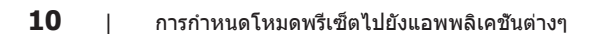

 $(DEIL)$ 

#### <span id="page-10-0"></span>**การจัดระเบียบหน้าต่างด้วยการจัดวาง แบบง่าย**

บนจอภาพ Dell ที่สนับสนุน แถบ **Easy Arrange (การจัดวางแบบง่าย)** อนุญาตให้ คุณจัดเรียงหน้าต่างที่เปิดอยู่เป็นรูปแบบที่กำ หนดไว้ล่วงหน้าแบบใดแบบหนึ่งได้ง่าย ๆ โดยการลากหน้าต่างมาไว้ในโซน กด ">" หรือใช้ปุ่ม เลื่อนหน้าขึ้น/เลื่อนหน้าลง เพื่อ ค้นหารูปแบบเพิ่มเติม เพื่อสร้างรูปแบบที่กำ หนดเอง ให้จัดวางหน้าต่างของคุณ จากนั้น คลิก **Save (บันทึก)**

หากต้องการเริ่มต้นใช้งาน **Easy Arrange (การจัดวางแบบง่าย)** เลือกจอภาพ ี่ เป้าหมาย และเลือกรปแบบที่กำหนดไว้หนึ่งรายการ ขอบเขตสำหรับรูปแบบนั้นจะปราก ฎบนจอภาพชั่วขณะ จากนั้น ลากเพื่อหน้าต่างที่เปิดผ่านจอภาพ ในขณะที่กำ ลังลาก ์หน้าต่าง รูปแบบหน้าต่างปัจจุบันจะปรากภขึ้นมา และขอบเขตที่ใช้งานอย่จะถูกไฮไลท์ ในขณะที่หน้าต่างผ่านเลยไป ปล่อยหน้าต่างลงในขอบเขตที่ใช้งานอยู่เมื่อใดก็ได้ เพื่อ วางหน้าต่างลงในขอบเขตนั้น

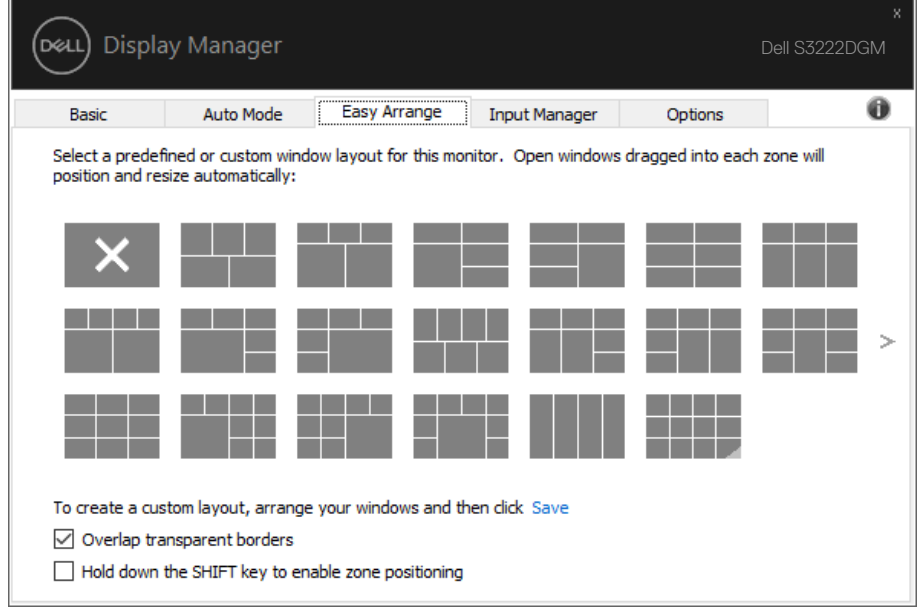

ในการสร้างรูปแบบหน้าต่างแบบกำหนดเอง ให้ปรับขนาดและวางตำแหน่งหน้าต่าง (มาก ที่สุด 10 หน้าต่าง) บนเดสก์ท็อป จากนั้นคลิกที่ลิงค์ บันทึก ใน **Easy Arrange (การจัดวางแบบง่าย)** ขนาดและตำ แหน่งของหน้าต่างจะได้รับการบันทึกเป็นรูปแบบ แบบกำ หนดเอง และรูปแบบแบบกำ หนดเองจะถูกสร้างขึ้น

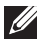

**หมายเหตุ: ตัวเลือกนี้ไม่บันทึกหรือจำ แอปพลิเคชั่นที่เปิด บันทึกเฉพาะขนาด และตำ แหน่งของหน้าต่างเท่านั้น**

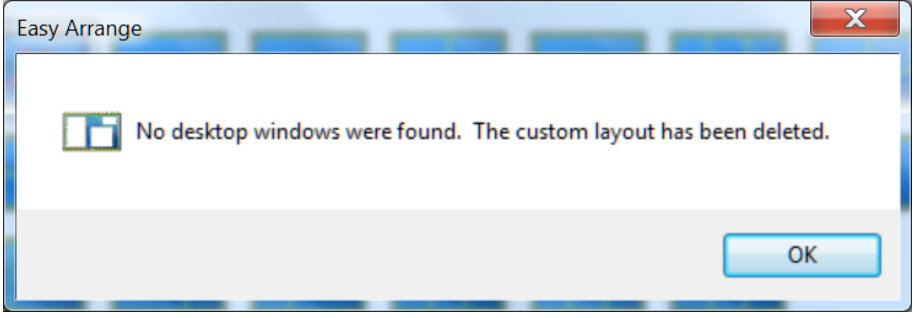

หากต้องการใช้รูปแบบแบบกำ หนดเอง เลือกไอคอนรูปแบบแบบกำ หนดเอง ในการลบ รูปแบบแบบกำ หนดเองที่บันทึกไว้ในปัจจุบัน ให้ปิดหน้าต่างทั้งหมดบนเดสก์ท็อป จากนั้น คลิกที่ลิงค์ บันทึก ใน **Easy Arrange (การจัดวางแบบง่าย)**

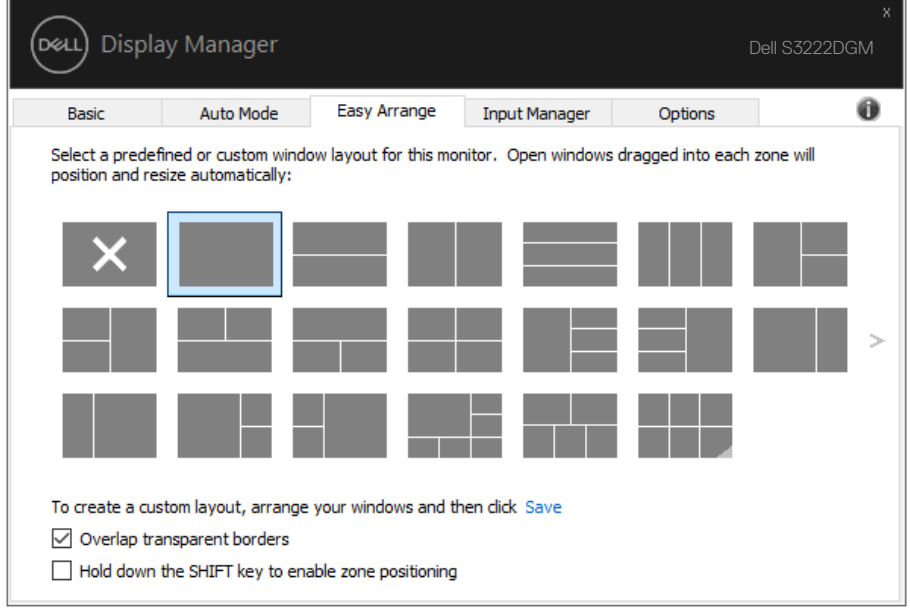

DELL

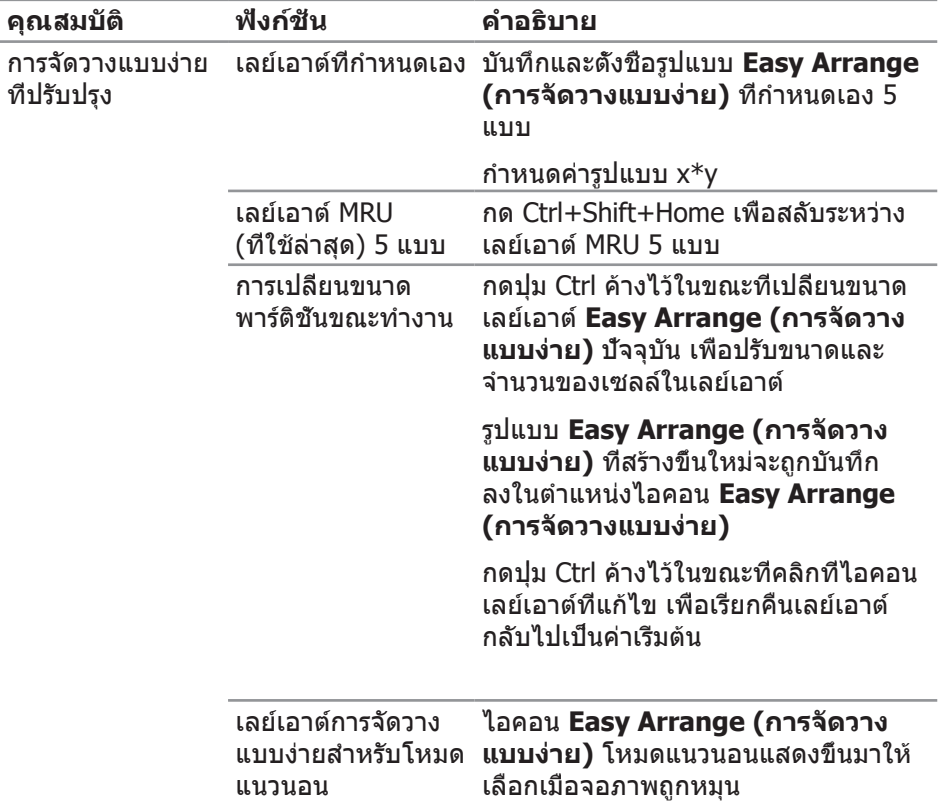

มีวิธีขั้นสูงอื่น ๆ สำ หรับการใช้ การจัดวางแบบง่าย โปรดดูที่ ตารางต่อไปนี้

**หมายเหตุ: แอพพลิเคชั่นอาจต้องการความละเอียดที่ใช้งานจริงขั้นต่ำ สุด สำ หรับหน้าต่างแอพพลิเคชั่น แอพพลิเคชั่นดังกล่าวอาจไม่พอดีกับโซน การจัดวางแบบง่ายถ้าโซนมีขนาดเล็กกว่าขนาดหน้าต่างที่ต้องการ** 

DELL

### <span id="page-13-0"></span>**การจัดการอินพุตวิดีโอหลายอย่าง**

**แท็บ Input Manager (ตัวจัดการอินพุต) ให้วิธีการที่สะดวกในการจัดการอินพุต วิดีโอหลายแบบที่เชื่อมต่ออยู่กับจอภาพ Dell ของคุณ โดยทำ ให้การสลับระหว่าง อินพุตต่าง ๆ ในขณะที่คุณทำ งานกับคอมพิวเตอร์หลายเครื่องนั้นง่ายมาก**

**พอร์ตอินพุตวิดีโอทั้งหมดที่ใช้กับจอภาพของคุณได้จะแสดงขึ้นมา คุณสามารถ ตั้งชื่ออินพุตแต่ละอย่างได้ตามที่คุณต้องการ โปรดบันทึกการเปลี่ยนแปลง หลังจากที่แก้ไข**

**คุณสามารถกำ หนดปุ่มทางลัดปุ่มหนึ่ง เพื่อสลับไปยังอินพุตที่คุณชอบได้ อย่างรวดเร็ว และกำ หนดปุ่มทางลัดอีกปุ่ม เพื่อสลับระหว่างอินพุตสองอย่าง ถ้าคุณเปลี่ยนไปมาระหว่างอินพุตเหล่านั้นบ่อย ๆ**

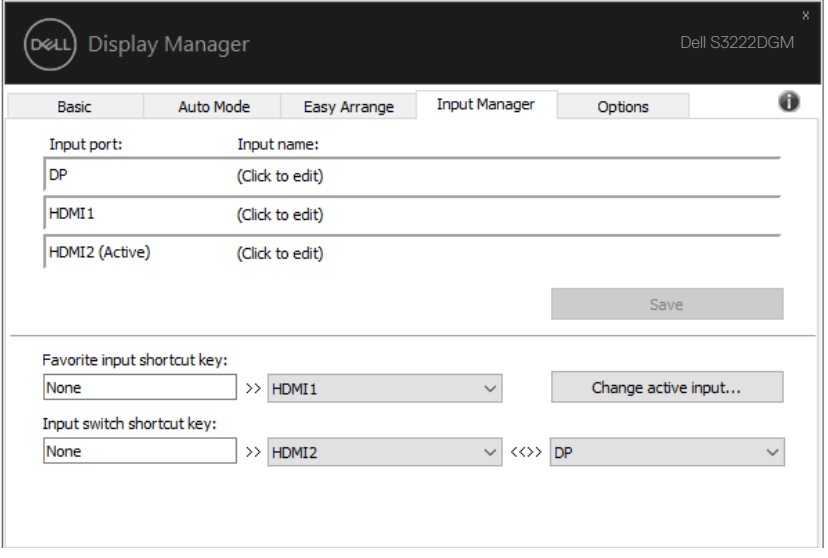

**หมายเหตุ: DDM สื่อสารกับจอภาพของคุณแม้ในขณะที่จอภาพกำ ลังแสดง วิดีโอจากคอมพิวเตอร์อีกเครื่องหนึ่ง คุณสามารถติดตั้ง DDM บน PC ที่คุณ ใช้บ่อย ๆ และควบคุมการสลับอินพุตจากที่นั่น นอกจากนี้ คุณยังสามารถ ติดตั้ง DDM บน PC อื่นที่เชื่อมต่ออยู่กับจอภาพได้ด้วย**

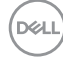

### <span id="page-14-0"></span>**การคืนค่าตำ แหน่งแอพพลิเคชั่น**

DDM สามารถช่วยคุณคืนค่าหน้าต่างแอพพลิเคชั่นไปเป็นตำ แหน่งเดิมเมื่อคุณเชื่อมต่อ คอมพิวเตอร์ของคุณเข้ากับจอภาพอีกครั้ง คุณสามารถเรียกใช้คุณสมบัตินี้อย่างรวดเร็ว โดยการคลิกขวาที่ไอคอน DDM ในแถบการแจ้งเตือน

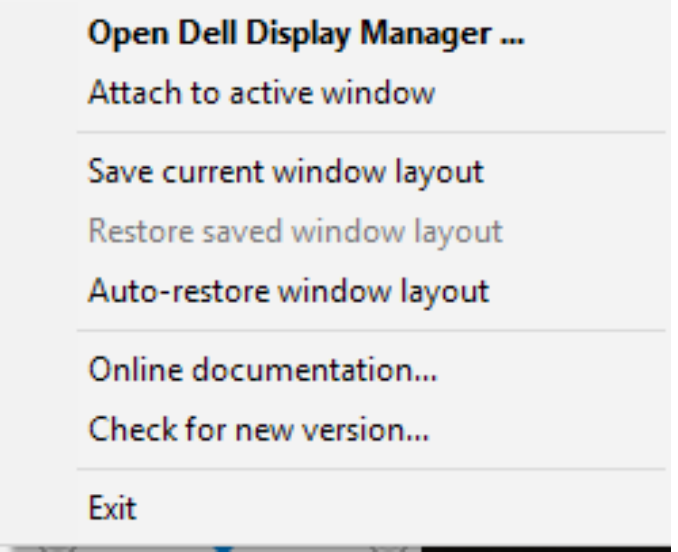

ถ้าคุณเลือก "**Auto-restore window layout (คืนค่ารูปแบบหน้าต่างอัตโนมัติ)**" DDM จะติดตามและจดจำ ตำ แหน่งของหน้าต่างแอพพลิเคชั่นของคุณไว้ DDM จะวางหน้าต่างแอพพลิเคชั่นไปเป็นตำ แหน่งเดิมโดยอัตโนมัติเมื่อคุณเชื่อมต่อ คอมพิวเตอร์ของคุณเข้ากับจอภาพอีกครั้ง

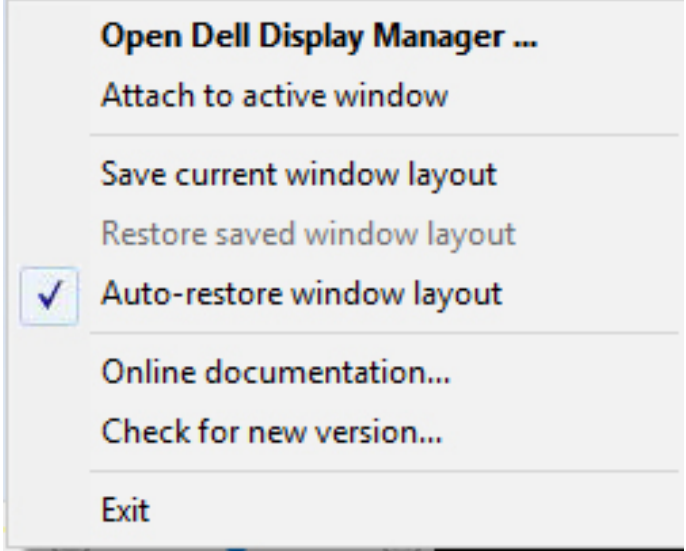

ถ้าคุณต้องการกลับไปใช้รูปแบบโปรดหลังจากที่คุณย้ายหน้าต่างแอพพลิเคชั่นไปยัง ตำ แหน่งต่าง ๆ ให้เลือก "**Save current window layout (บันทึกรูปแบบหน้าต่าง ปัจจุบัน)**" ก่อนจากนั้น "**Restore saved window layout (คืนค่ารูปแบบหน้าต่าง ที่บันทึกไว้)**"

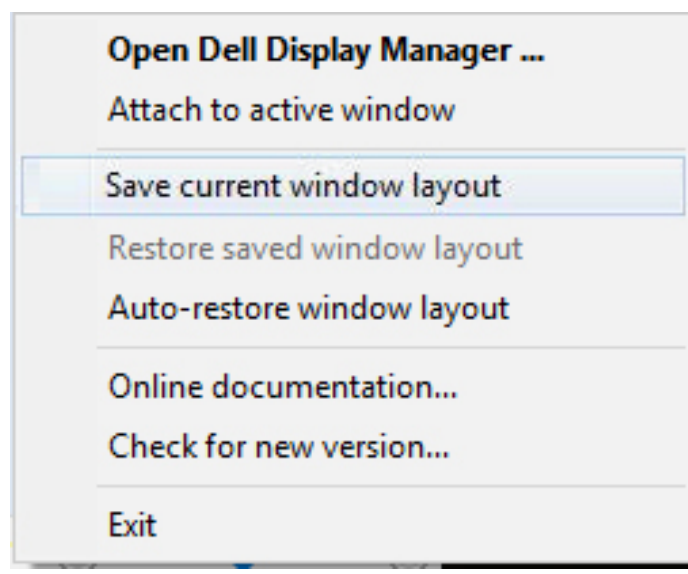

DELI

คุณสามารถใช้จอภาพที่มีรุ่นและความละเอียดแตกต่างกันในการใช้งานประจำ วัน และคุณ สามารถใช้รูปแบบหน้าต่างที่แตกต่างกันบนจอภาพต่าง ๆ ได้ DDM มีความสามารถใน การรับรู้จอภาพที่คุณเชื่อมต่อ และคืนค่าตำ แหน่งการใช้งานได้อย่างเหมาะสม ในกรณีที่ คุณต้องการเปลี่ยนจอภาพเดียวไปเป็นการใช้แมทริกซ์จอภาพ คุณสามารถบันทึกรูปแบบ หน้าต่างก่อนที่จะทำ การเปลี่ยน และคืนค่ารูปแบบหลังจากที่ติดตั้ง จอภาพใหม่เรียบร้อยแล้ว

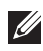

#### **หมายเหตุ: คุณควรปล่อยให้แอพพลิเคชั่นของคุณรันไว้ เพื่อให้ได้ประโยชน์ จากคุณสมบัตินี้ DDM ไม่เปิดแอพพลิเคชั่น**

#### <span id="page-17-0"></span>**แนบ DDM เข้ากับหน้าต่างที่แอกทีฟ (เฉพาะ Window 10)**

ไอคอน DDM สามารถถูกแนบเข้ากับหน้าต่างที่แอกทีฟซึ่งคุณกำ ลังทำ งานอยู่ คลิกที่ ไอคอน เพื่อเข้าถึงคุณสมบัติต่อไปนี้อย่างง่ายดาย

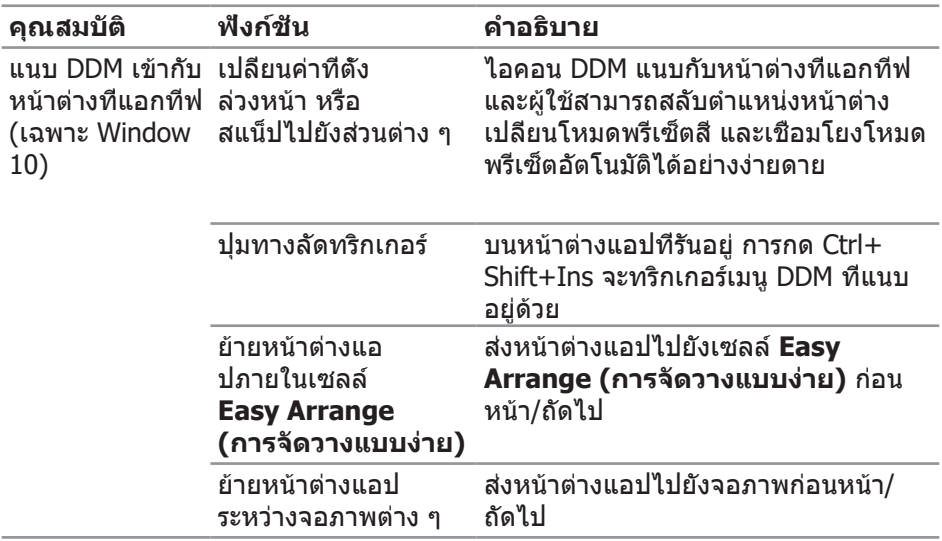

(dell

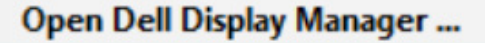

Attach to active window

Save current window layout

Restore saved window layout

Auto-restore window layout

Online documentation...

Check for new version...

Exit

 $\checkmark$ 

DELI

### <span id="page-19-0"></span>**การใช้คุณสมบัติด้านการอนุรักษ์พลังงาน**

บนเครื่อง Dell ในรุ่นที่รองรับการทำ งานนี้ มีแท็บ **Options (ตัวเลือก)** ที่มีตัวเลือก การประหยัดพลังงาน PowerNap คุณสามารถเลือกเพื่อตั้งค่าความสว่างของจอภาพไปที่ ระดับต่ำ ที่สุด หรือสั่งให้จอภาพเข้าสู่โหมดสลีปเมื่อเปิดใช้งานสกรีนเซฟเวอร์

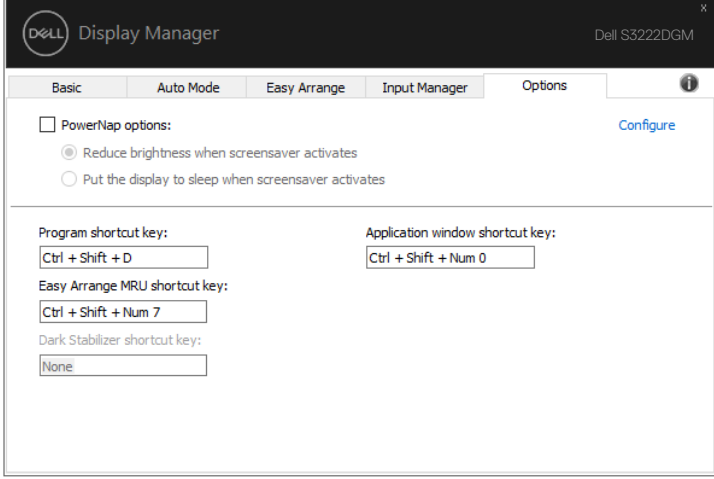

**หมายเหตุ: ปุ่มทางลัดตัวปรับสีดำ ใช้งานได้เฉพาะเมื่อคุณเลือกโหมดพรีเซ็ต FPS, RTS หรือ RPG**

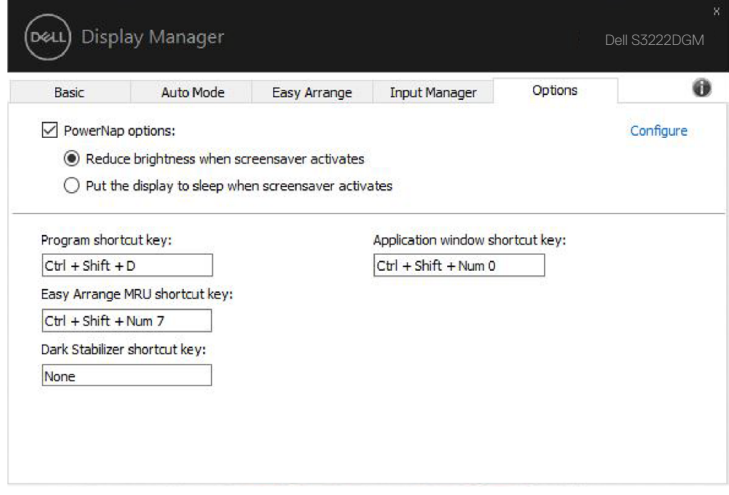

DELL

<span id="page-20-0"></span>คุณสามารถกำ หนดปุ่มทางลัดปุ่มหนึ่ง เพื่อสลับไปยังอินพุตที่คุณชอบได้อย่างรวดเร็ว และกำ หนดปุ่มทางลัดอีกปุ่ม เพื่อสลับระหว่างอินพุตสองอย่าง ถ้าคุณเปลี่ยนไปมาระ หว่างอินพุตเหล่านั้นบ่อย ๆ

- **• Program shortcut key (ปุ่มทางลัดโปรแกรม):** สำ หรับเปิดกล่องโต้ตอบ **Quick Settings (การตั้งค่าด่วน)** อย่างรวดเร็ว
- **• Easy Arrange MRU shortcut key (ปุ่มทางลัด MRU การจัดวาง แบบง่าย):** สำ หรับใช้เลย์เอาต์หน้าต่างที่ใช้ล่าสุดทั้ง 5 แบบอย่างรวดเร็ว
- **• Application window shortcut key (ปุ่มทางลัดหน้าต่างแอพพลิเคชั่น):** สำ หรับเปิดใช้งานเมนูด่วนสำ หรับตัวเลือกภายใต้ **Auto Mode (โหมดอัตโนมัติ)** และ **Easy Arrange (การจัดวางแบบง่าย)**
- **• Dark Stabilizer shortcut key (ปุ่มทางลัดตัวปรับสีดำ ):** สำ หรับปรับปรุง การแสดงผลในฉากการเล่นเกมที่มืดอย่างรวดเร็ว

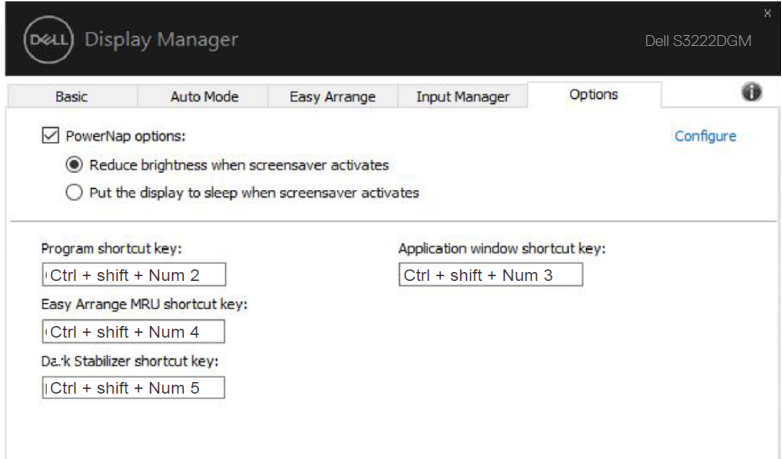

## <span id="page-21-0"></span>**การแก้ไขปัญหา**

#### หาก DDM ไม่สามารถทำงานกับจอภาพของคุณได้ DDM จะแสดงไอคอนต่อไปนี้ในถาด การแจ้งเตือนของคุณ

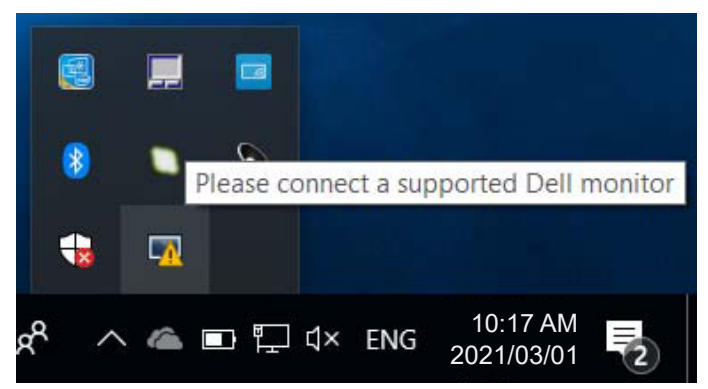

เมื่อคลิกที่ไอคอน **DDM** จะแสดงข้อความเพิ่มเติมที่ระบุข้อผิดพลาดโดยละเอียด

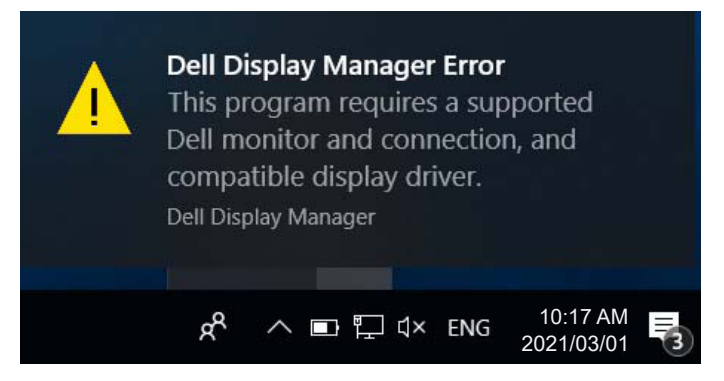

โปรดทราบว่า DDM จะทำ งานกับจอภาพของแบรนด์ Dell เท่านั้น. หากคุณกำ ลังใช้งาน จอภาพของผู้ผลิตรายอื่น DDM จะไม่รองรับการทำ งานของจอภาพดังกล่าว

หาก DDM ไม่สามารถที่จะตรวจจับและ/หรือเชื่อมต่อกับจอภาพ Dell ที่รองรับได้ โปรด ดำ เนินการตามขั้นตอน ต่อไปนี้เพื่อแก้ไขปัญหา:

- **1.** ตรวจสอบให้แน่ใจว่าสายวิดีโอเชื่อมต่อกับจอภาพและเครื่องคอมพิวเตอร์ของคุณได้ อย่างถูกต้อง โดยเฉพาะอย่างยิ่งตัวเชื่อมต่อจะต้องเสียบเข้าที่ได้แน่นสนิทดีแล้ว
- **2.** ตรวจสอบ OSD บนจอภาพเพื่อให้แน่ใจว่า DDC/CI เปิดใช้งานอยู่
- **3.** ตรวจสอบว่าคุณมีไดรเวอร์การแสดงผลรุ่นล่าสุดที่ถูกต้องจากผู้จัดจำ หน่ายกราฟิก (Intel, AMD, NVidia ฯลฯ) โดยส่วนใหญ่แล้วไดรเวอร์การแสดงผลเป็นสาเหตุของ การทำ งานที่ผิดพลาดของ DDM

DELI

- **4.** ถอดอปกรณ์เสริมสำหรับการเชื่อมต่อโน้ตบ๊ก หรือตัวเพิ่มความยาวสายเคเบิล หรือ คอนเวอร์เตอร์ที่เชื่อมต่อระหว่างจอภาพและพอร์ตกราฟิกออก ตัวเพิ่มความยาว สายเคเบิล ฮับหรือคอนเวอร์เตอร์บางชนิดอาจไม่รองรับการทำ งานของ DDC/CI ได้อย่างถูกต้องและส่งผลให้ DDM ทำ งานผิดพลาด อัพเดตไดรเวอร์ของ อุปกรณ์ดังกล่าวหากมีเวอร์ชั่นล่าสุดที่สามารถใช้ได้
- **5.** รีสตาร์ทระบบของคุณ

DDM อาจไม่สามารถทำ งานกับจอภาพต่อไปนี้ได้:

- $\bullet$  จอภาพของ Dell ร่นที่ออกก่อนปี 2013 และจอภาพ Dell ในร่น D-Series คุณสามารถดูข้อมูลเพิ่มเติมได้ที่เว็บไซต์การสนับสนุนผลิตภัณฑ์ Dell
- จอภาพสำ หรับการเล่นเกมที่ใช้เทคโนโลยี G-sync ของ Nvidia
- จอแสดงผลเสมือนจริงและแบบไร้สายไม่รองรับ DDC/CI
- จอภาพ DP 1.2 รุ่นแรกๆ อาจจำ เป็นต้องปิดการทำ งานของ MST/DP 1.2 โดยใช้ OSD ของจอภาพ

หากเครื่องคอมพิวเตอร์ของคุณเชื่อมต่อกับอินเตอร์เน็ต คุณจะได้รับข้อความแจ้งเตือน เมื่อมีแอพพลิเคชั่น DDM เวอร์ชั่นที่ใหม่กว่า ขอแนะนำ ให้คุณดาวน์โหลดและติดตั้งแอ พพลิเคชั่น DDM รุ่นล่าสุด

นอกจากนี้ คุณยังสามารถตรวจสอบเวอร์ชั่นใหม่ได้โดยการคลิกขวาที่ไอคอน DDM ในขณะที่กดปุ่ม Shift ค้างไว้

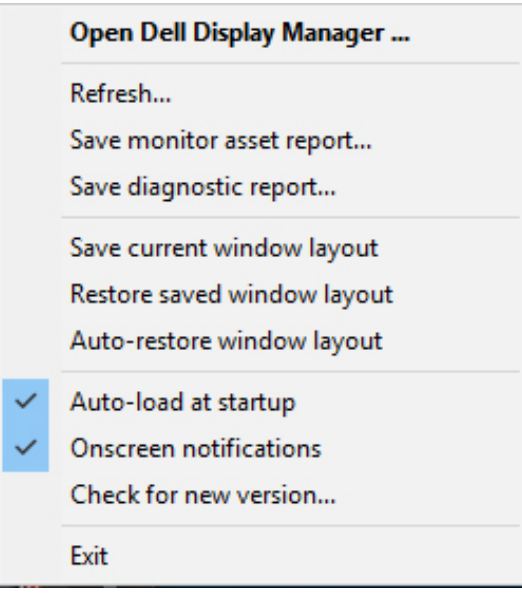